# OX0360° IP SURROUND CAM

## **ANLEITUNG**

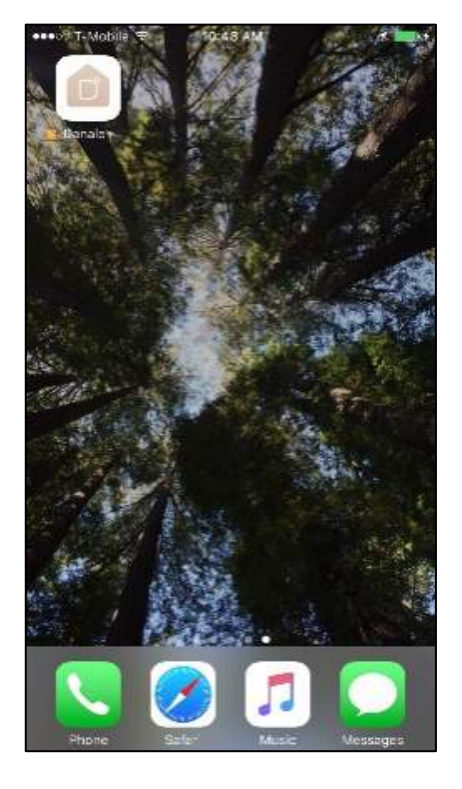

## **1. Installieren Sie die DANALE-App**

#### **Für Android-Nutzer**

Suchen Sie im Google Play Store nach "Danale" und installieren Sie die App auf Ihrem Handy.

#### **Für iOS-Nutzer**

Öffnen Sie den App-Store und suchen Sie nach "Danale". Nun installieren Sie die App auf Ihrem Handy.

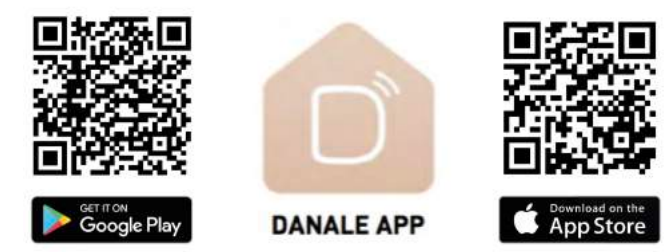

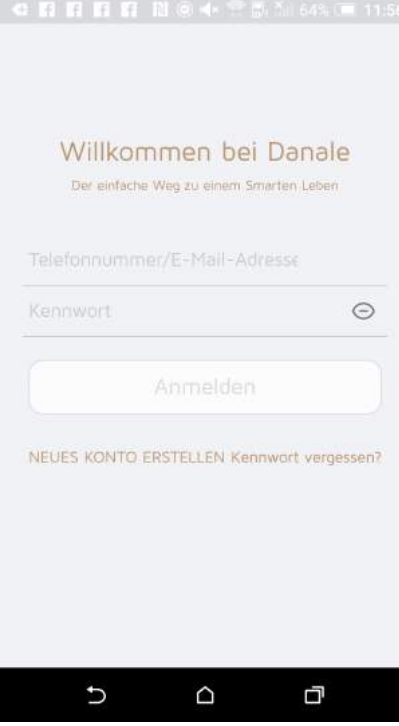

## **2. Kontoerstellung**

#### **2.1 Registrierung**

- Öffnen Sie die Danale App auf Ihrem Telefon und der Anmeldebildschirm erscheint (Bild links)
- Klicken Sie auf "NEUES KONTO ERSTELLEN" (unter dem Anmelde-Button)
- Registrieren Sie sich mit Ihrer Telefonnummer oder E-Mail-Adresse
- Drücken Sie "Weiter" und ein Bestätigungscode wird Ihnen per SMS oder E-Mail (je nach Anmeldung) gesendet
- Geben Sie den Bestätigungscode ein und klicken Sie auf "Weiter"
- Legen Sie ein Passwort fest

#### **2.2 Login**

- Geben Sie Ihren Benutzernamen (Telefonnummer oder E-Mail) ein
- Geben Sie Ihr Passwort ein
- • Drücken Sie auf "Anmelden"

#### **2.3 Kennwort vergessen?**

- Drücken Sie auf "Kennwort vergessen" unter dem Anmelde-Button
- Geben Sie Ihre e-Mail Adresse / Telefonnummer ein unter der Sie sich registriert haben
- Ein Verifikationscode wird Ihnen per e-Mail oder SMS Nachricht zugesendet und Sie warden aufgefordert den Code einzugeben
- Bitte geben Sie nun den Code ein und erneuern Sie Ihr Passwort

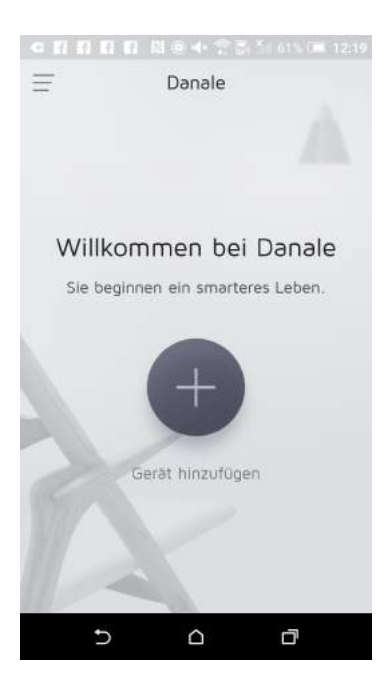

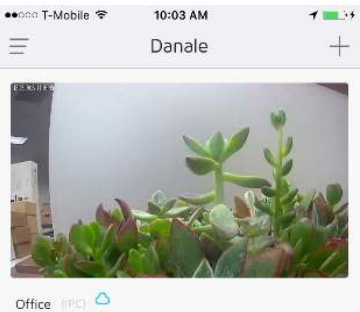

 $\begin{array}{ccc} \circ & \circ & \circ \end{array}$ 

## **3. Hinzufügen der ersten Kamera**

#### **3.1 Wichtige Informationen bevor Sie die erste Kamera hinzufügen**

- Stellen Sie sicher, dass Ihre WLAN-Konfiguration optimal eingerichtet ist
- Notieren Sie sich den Namen des WLAN-Zugriffspunkts und Ihr WLAN-Passwort
- Stellen Sie sicher, dass Ihr Handy / Tablet mit dem WLAN-Netzwerk verbunden ist über das Sie die Kamera nutzen möchten
- Bitte nutzen Sie nur 2,4 GHz WLAN Netzwerke!
- Setzen Sie die Kamera auf Werkseinstellungen zurück indem Sie den Reset-Knopf (neben der Stromversorgung) drücken

#### **3.2 Gerät hinzufügen**

• Je nachdem, ob Sie Ihre erste oder weitere Kameras einbinden möchten sehen Sie unterschiedliche Screens: Bei der ersten Kamera zeigt die App das obere Bild auf der linken Seite, bei ieder weiteren Kamera das untere Bild links.

• Um ein Gerät hinzuzufügen tippen Sie auf das große "+"-Symbol in der Mitte oder das kleine "+"-Symbil oben rechts.

• Der Bildschirm für Netzwerkeinstellungen erscheinen:

Die obere Box wird automatisch mit dem Namen des Netzwerks vorausgefüllt mit dem das Handy derzeit verbunden ist. - Bitte stellen Sie sicher, dass dies das Netzwerk ist in das Sie die Kamera einbinden möchten. 

Geben Sie das Passwort für das Netzwerk in die untere Box ein.

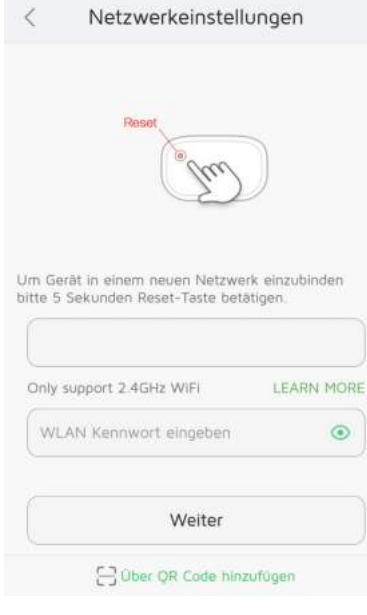

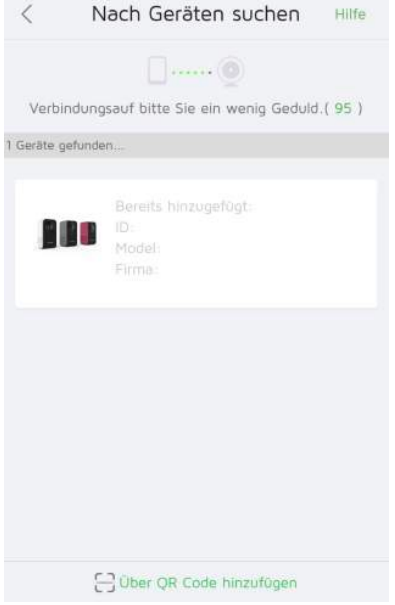

- Tippen Sie auf "Weiter" und warten Sie, während die App nach der
- Daraufhin öffnet sich die Geräte-Liste. Bitte warten Sie bis Ihre Kamera in der Liste erscheint. (Dies kann bis zu einer Minute dauern.)

Sollte sie nicht innerhalb einer Minute in der Liste erscheinen aktualisieren Sie die Seite bitte, indem Sie nach unten wischen.

- Nachdem die Kamera erscheint tippen Sie auf "hinzufügen"
- • Benennen Sie Ihre Kamera

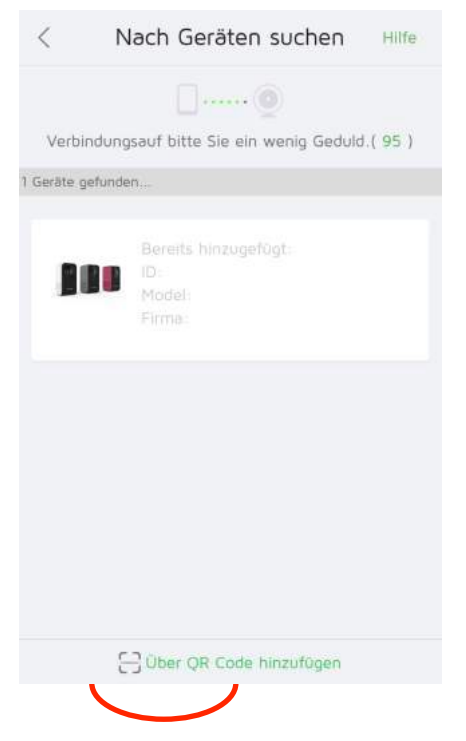

#### **3.3 Über QR-Code hinzufügen**

• Sollten Sie die Kamera nicht über die oben Beschriebende Methode hinzufügen wollen können Sie auch "Über QR Code hinzufügen" unten auf dem Display tippen.

• Über diesen Bildschirm können Sie die Kamera über das Einscannen des QR-Codes hinzufügen. Oder, wenn Sie versehentlich falsche WLAN-Informationen eingegeben haben, diese updaten.

• Um den Code manuell einzugeben tippen Sie auf das Symbol

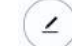

"Manuelle Eingabe"

Nach dem Scannes des Codes folgen Sie den Schritten im Kapitel 3.2

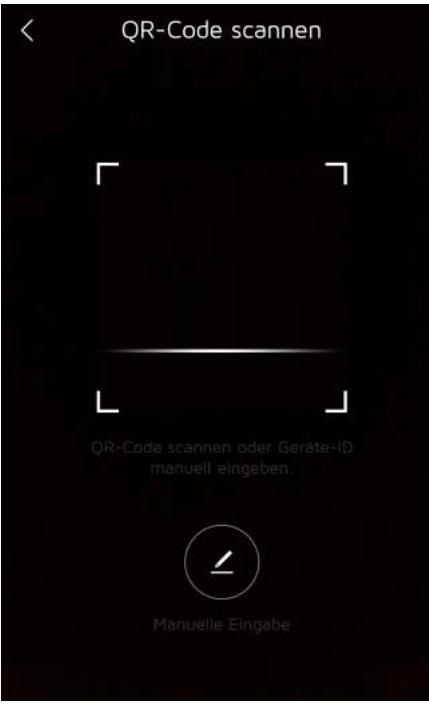

## **4. Steuerelemente (Hauptbildschirm und Live-Video)**

#### **4.1 Überblicküber den Hauptbildschirm**

• Nachdem Sie die erste Kamera hinzugefügt haben erscheint der Hauptbildschirm (links) und alle verbundenen Geräte werden angezeigt. 

- • Vom Hauptbildschirm aus können Sie
	- **- Das Live-Video einer bestimmten Kamera auswählen**
	- **- Eine weitere Kamera hinzufügen**
	- **- Ihre Registrierungsdaten einsehen/ändern**
	- **- Die Geräte-Meitteilungen sehen**
	- **- In der Cloud gespeicherte Videos ansehen**
	- **- Videos mit Freunden teilen**

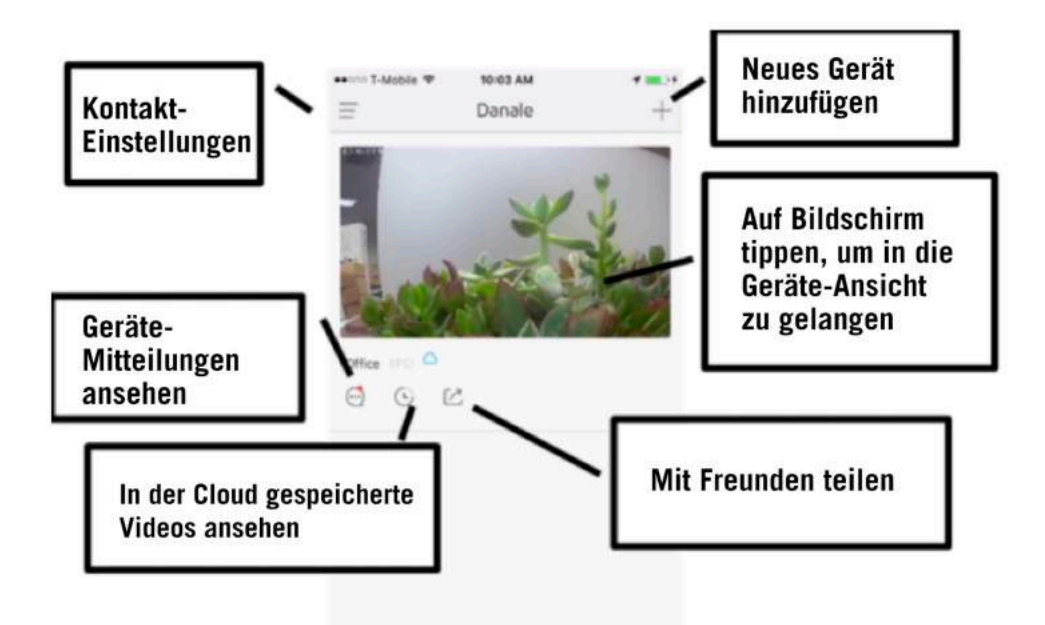

#### **4.2 Live Video ansehen**

- Tippen Sie auf einen Video-Feed im Hauptbildschirm
- Der Video-Bildschirm des ausgewählten Gerätes erscheint (Bild links)
- Nun wird das Live-Video angezeigt

• Bitte beachten Sie: Wenn Sie Videos in der Cloud zur späteren Kontrolle speichern möchten, Oder das Alarmsystem nutzen möchten, benötigen Sie ein Cloud-Video-Abonnement.

• Vom Video-Bildschirm einer Kamera aus können Sie:

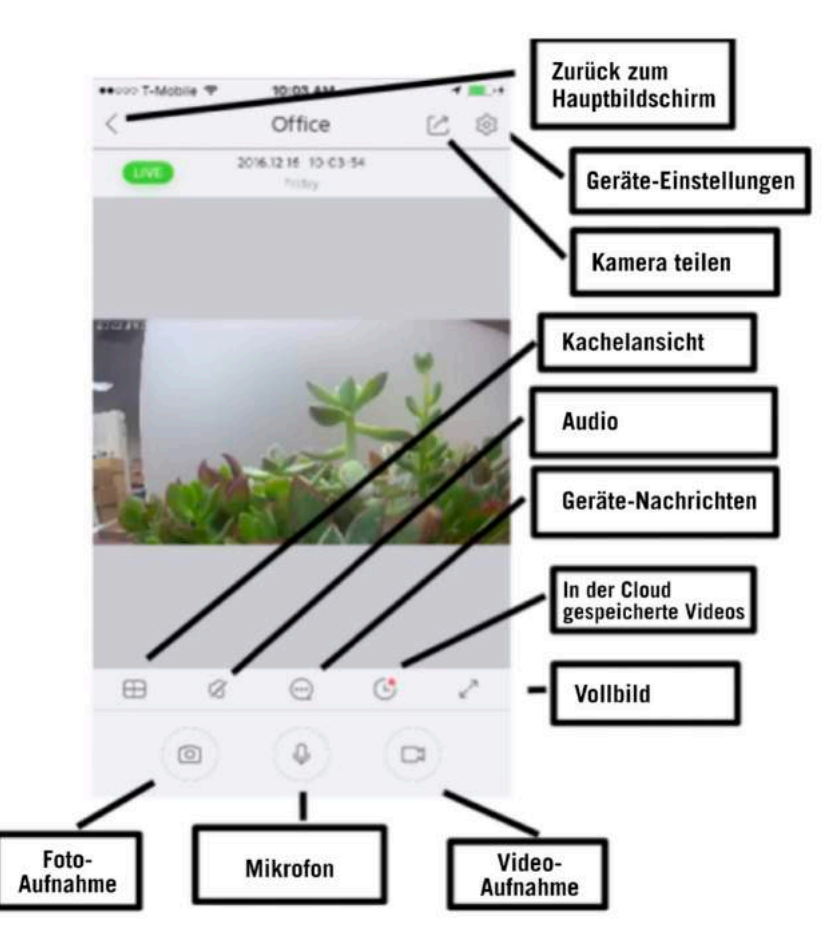

- Den Video-Feed der Kamera mit anderen Nutzern teilen: Tippen Sie auf das "Kamera teilen"-Symbol und scannen entweder den QR-Code vom Handy des anderen Nutzers (Kontoeinstellungen, klicken Sie auf das Profilbild, klicken Sie auf QR-Code) oder geben Sie den Benutzernamen manuell ein.
- Sprechen über die Kamera oder hören des von der Kamera **übertragenen Tons:**

Tippen Sie auf das Mikrofon-Symbol um durch das Gerät zu sprechen. Tippen Sie den Audio-Button, um den von der Kamera aufgenommenen Ton zu übertragen (beide Funktionen können parallel genutzt warden).

Mit der Kachelanzeige können Sie die Video-Feeds aller Kameras gleichzeitig überwachen. Im Vollbildmodus wird der Stream einer Kamera auf dem gesamten Bildschirm angezeigt.

#### - **Einzelbild- oder Videoaufnahme:**

Aufnahme eines Einzelbildes der Kamera oder Aufnahme des aktuellen Live-Videos um es später anzusehen. Die aufgenommenen Bilder oder Videos werden im Speicher des Handys abgelegt.

- **Cloud-Dienste und Gerätenachrichten:** Um diese Funktionen zu nutzen benötigen Sie ein Cloud-Dienste Abonnement. 

#### - **Geräteeinstellungen** Unter Punkt 6 erhalten Sie weitere Informationen zu den Geräteeinstellungen.

## **5. Systemeinstellungen**

Um die Systemeinstellungen zu öffnen tippen Sie im Hauptbildschirm links oben auf die drei Balken.

#### **5.1 Account-Einstellungen**

- • Password ändern:
- Um das passwort zu ändern, klicken Sie auf Ihr Profilbild oben in der Mitte des Bildschirms.
- Tippen Sie auf "Mein Konto" und dann auch "Kennwort ändern".
- • Nickname ändern:
- Um den, Ihrem Account zugeordneten, Nickname zu ändern, klicken Sie auf Ihr Profilbild oben in der Mitte des Bildschirms.
- Tippen Sie auf "Nickname" und geben Sie den gewünschten Name nein.
- Teilen Sie Ihre Account Infos via QR-Code:
- Um die Account-Infos via QR-Code zu teilen klicken Sie auf Ihr Profilbild oben in der Mitte des Bildschirms.
- Tippen Sie "QR-Code" um den QR-Code anzuzeigen. Dieser kann nun von einem Freund zum Teilen einer Kamera gescannt warden.

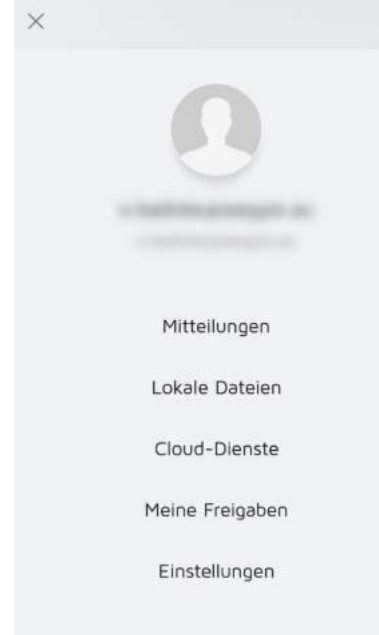

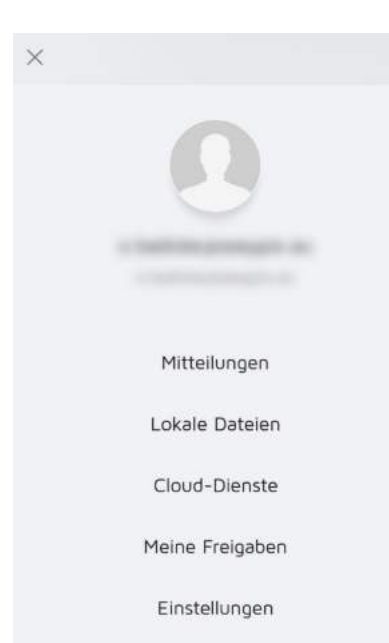

#### **5.2 System- / Geräte-Mitteilungen**

Überprüfen der System- oder Gerätemitteilungen:

- Tippen Sie im Hauptbildschirm oben links af die drei Balken. Dann klicken Sie "Mitteilungen"
- Hier werden Alarmmitteilungen Ihrer Geräte, Nachrichten zu Ihrem Abonnement-Status oder Freigabeaufforderungen angezeigt.

#### **5.3 Lokale Dateien**

Zugriff auf die von Ihnen aufgenommenen Fotos oder Videos:

- Tippen Sie im Hauptbildschirm oben links af die drei Balken. Dann klicken Sie "Lokale Dateien".
- Hier werden alle aufgenommenen Videos oder Fotos angezeigt.

#### **5.4 Cloud-Dienste**

Um ein Cloud-Dienste Abonnement zu kaufen oder Ihre Cloud-Dienste Einstellungen zu verwalten:

- Tippen Sie im Hauptbildschirm oben links af die drei Balken. Dann klicken Sie "Cloud-Dienste"
- Alle Kameras warden hier aufgelistet sowie auch deren Cloud-Dienste Status.
- In diesem Menü können Sie sich zu dem monatlichen oder jährlichen Abonnement anmelden oder auch abmelden.

#### **5.5 Teilen**

Um eine Kamera zu teilen und die geteilten Geräte zu verwalten:

- Tippen Sie im Hauptbildschirm oben links af die drei Balken. Dann klicken Sie "Meine Freigaben"
- Hier können Sie über "Benutzer hinzufügen" Ihre Geräte für Freunde oder Familienmitglieder freigeben. Geben Sie hier den Benutzernamen oder die Telefonnummer ein und wählen Sie die Kamera aus, die Sie teilen möchten.
- Mit einem Wisch nach links können Sie bestehende Freigabeberechtigungen der Benutzer löschen mit denen Sie bislang eine Kamera geteilt hatten.

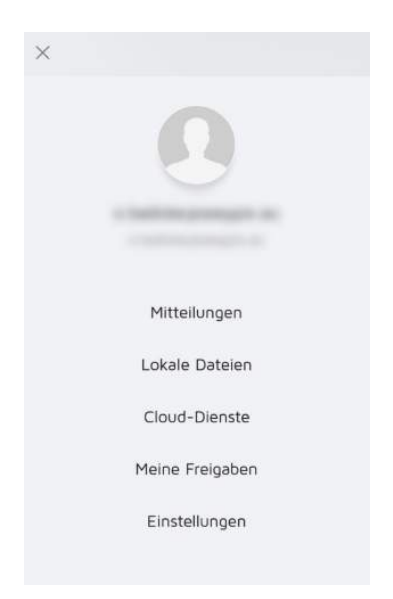

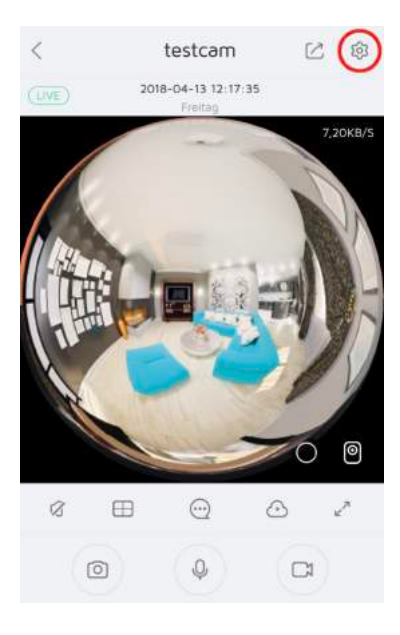

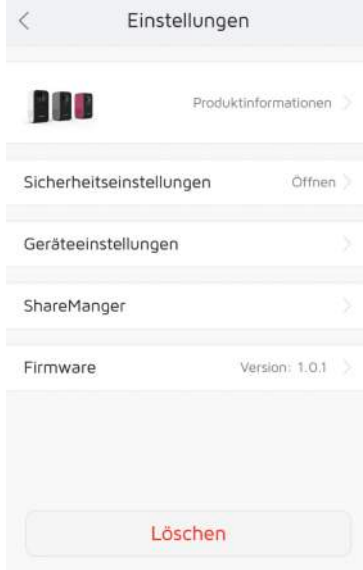

#### **5.6 Einstellungen**

Um die Autoplay-Einstellungen zu ändern, allgemeine Informationen anzuzeigen einschließlich: Nutzungsbedingungen, Datenschutzerklärung, Versionsnummer, und der Informationen über die App.

### **6. Geräteinformationen und –einstellungen**

Klicken Sie auf dem Hauptbildschirm auf das gewünschte Gerät und dann auf das Geräteeinstellungssymbol in der oberen rechten Ecke des Bildschirms.

#### **6.1 Produktinformationen und Name**

Klicken Sie auf Produktinformationen, um den Namen, die Geräte-ID, und Modell der Kamera anzuzeigen.

#### **6.2 Sicherheitseinstellungen**

Um auf die Bewegungs- und Geräuscherkennungssteuerelemente zuzugreifen klicken Sie im Bildschirm "Geräteeinstellungen" auf "Sicherheitseinstellungen".

Die Empfindlichkeit für Bewegungs- und Geräuscherkennung kann angepasst werden oder die Erkennung kann vollständig über diesen Bildschirm abgeschaltet werden.

#### **6.3 Geräteeinstellungen**

#### **• Netzwerkeinstellungen:**

Um die Netzwerkeinstellungen neu zu konfigurieren klicken Sie auf "WLAN-Einstellungen" im Netzwerkeinstellungsmenü.

Stellen Sie sicher, dass Ihr Handy / Tablet mit dem WLAN-Netzwerk verbunden ist über das Sie die Kamera nutzen möchten.

Um erweiterte Netzwerkeinstellungen wie IP-Adressen, Port- oder Gateway-Informationen zu erhalten klicken Sie auf "Netzwerkeinstellungen" 

#### **• Zeiteinstellungen:**

Um die Zeiteinstellungen der Kamera zu bearbeiten tippen Sie auf "Zeiteinstellungen" in den Bildschirm für Geräteeinstellungen

#### **• Netzfrequenz:**

Um die Netzfrequenz des Stromnetzes einzustellen klicken Sie auf "Netzfrequenz" im Geräteeinstellungs Bildschirm.

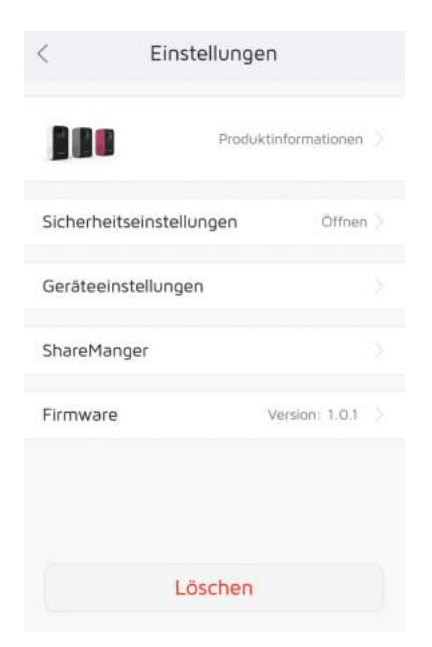

Sie können zwischen 50 und 60Hz Netzfrequenz wählen. (In Europa üblicherweise 50Hz). Eine falsche Einstellung zeigt sich in einem flackernden Bild der Kamera.

#### **• SD-Karteneinstellungen:**

Um einen Zeitplan für die Aufzeichnung von Videos auf einer SD-Karte zu konfigurieren, klicken Sie im Bildschirm "Geräteeinstellungen" auf "SD-Karteneinstellungen".

Stellen Sie Start- und Enduhrzeit sowie den Intervall der gewünschten Aufnahme ein.

Bitte stellen Sie sicher, dass seine Speicherkarte in die Kamera eingelegt ist.

#### **• Initialisierung:**

#### - **Gerät neustarten**

Um einen Geräte-Neustart durchzuführen, navigieren Sie zum Bildschirm Geräteeinstellungen, klicken Sie auf "Initialisierung" und dann auf "Gerät neustarten".

#### **SD-Karte formatieren**

Um die SD-Karte neu zu formatieren, navigieren Sie zum Bildschirm Geräteeinstellungen, klicken Sie auf "Initialisierung" und dann auf "SD-Karte formatieren".

#### - **Werkseinstellungen wiederherstellen**

Um das Gerät auf die Werkseinstellungen zurückzusetzen, navigieren Sie zum Bildschirm Geräteeinstellungen, klicken Sie auf "Initialisierung" und dann auf "Werkseinstellungen wiederherstellen".

#### **6.4 Firmware**

Zeigt die Firmware-Version Ihres Geräts an. Tippen Sie auf das Geräteeinstellungssymbol und dann auf "Firmware".

#### **6.5 Löschen einer Kamera**

Wenn Sie Ihr Gerät mit einem anderen Konto verknüpfen möchten, löschen Sie es aus Ihrem Konto und führen einen Hard-Reset der Kamera durch. 

- Löschen Sie Ihr Gerät, indem Sie auf das Geräteeinstellungssymbol klicken und dann auf "Löschen" tippen.
- Führen Sie einen Hard-Reset durch, indem Sie die Reset-Taste auf der Rückseite Ihres Geräts für 10 Sekunden gedrückt halten.

#### **KONFORMITÄTSERKLÄRUNG**

Easypix erklärt hiermit, dass das Produkt OXO 360° konform ist zu allen grundlegenden Anforderungen der Richtlinie 1999/5/EG. Die Konformitätserklärung kann hier heruntergeladen werden: http://www.easypix.info/download/pdf/doc\_oxo360.pdf Für technische Hilfe besuchen Sie bitte unseren Supportbereich www.easypix.eu

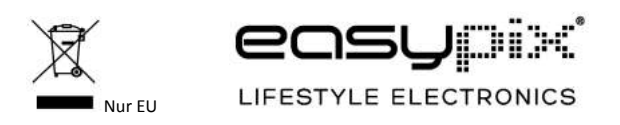